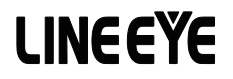

## マルチプロトコルアナライザー

LE-8200A / LE-8200 用オプション

# LAN(2ch) 通信用拡張セット OP-SB89E

# 取扱説明書

Note:

The English manual is in the CD-ROM attached to this product in PDF format.

<span id="page-2-0"></span>このたびは OP-SB89E をお買い上げ頂き、 誠にありがとうございます。

本機を正しくご利用いただくために、 この取扱説明書を良くお読みください。

なお、 この取扱説明書と保証書は必ず保存してください。 万一使用中にわからないことや 具合の悪いことがおきた時に、 きっとお役に立ちます。

#### ご注意

- ・本書の内容の全部または一部を、 当社に無断で転載あるいは複製することは、 固くお断り します。
- ・本書の内容および仕様については、 将来予告なしに変更することがあります。
- ・本書の内容につきましては万全を期して作成しておりますが、 万一誤りや記載漏れなどお 気付きの点がございましたら、 お手数ですが当社までご連絡ください。
- ・本機を使用したことによるお客様の損害、 逸失利益、 または第三者のいかなる請求につき ましても、 当社は一切その責任を負いかねますので、 あらかじめご了承ください。

#### 使用限定について

本製品は計測機器として使用されることを目的に、 開発製造されたものです。

航空宇宙機器、 幹線通信機器、 原子力制御機器、 生命維持に関わる医療機器など、 極め て高い信頼性 ・ 安全性が必要とされるシステムに組み込むことを意図しておりませんので、 これらの用途にはご使用にならないでください。

#### <span id="page-3-0"></span>必ずお読みください

ここでは対象製品をお使いになる方や、 他の人への危害と財産の損害を未然に防ぎ、 安全 に正しくお使いいただくために重要な内容を記載しています。 ご使用の前に、 次の内容 ( 表 示 ・ 図記号 ) を理解してから本文を良くお読みになり、 記載事項をお守りいただき正しくお使 いください。

〔表示の説明 ( 安全注意事項のランク )〕

入警告

誤った取り扱いをすると、 人が死亡または重傷を負う可能性が想定される内容を示します。

八注意

誤った取り扱いをすると、 人が傷害を負う可能性または物的損害が発生する可能性が想定 される内容を示します。

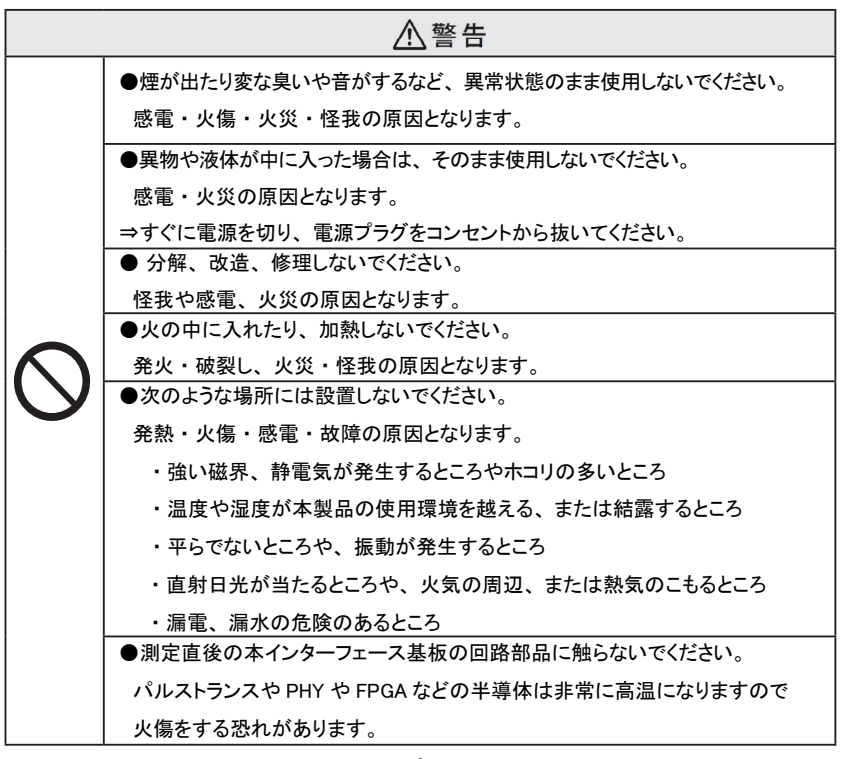

# ■■目次■■

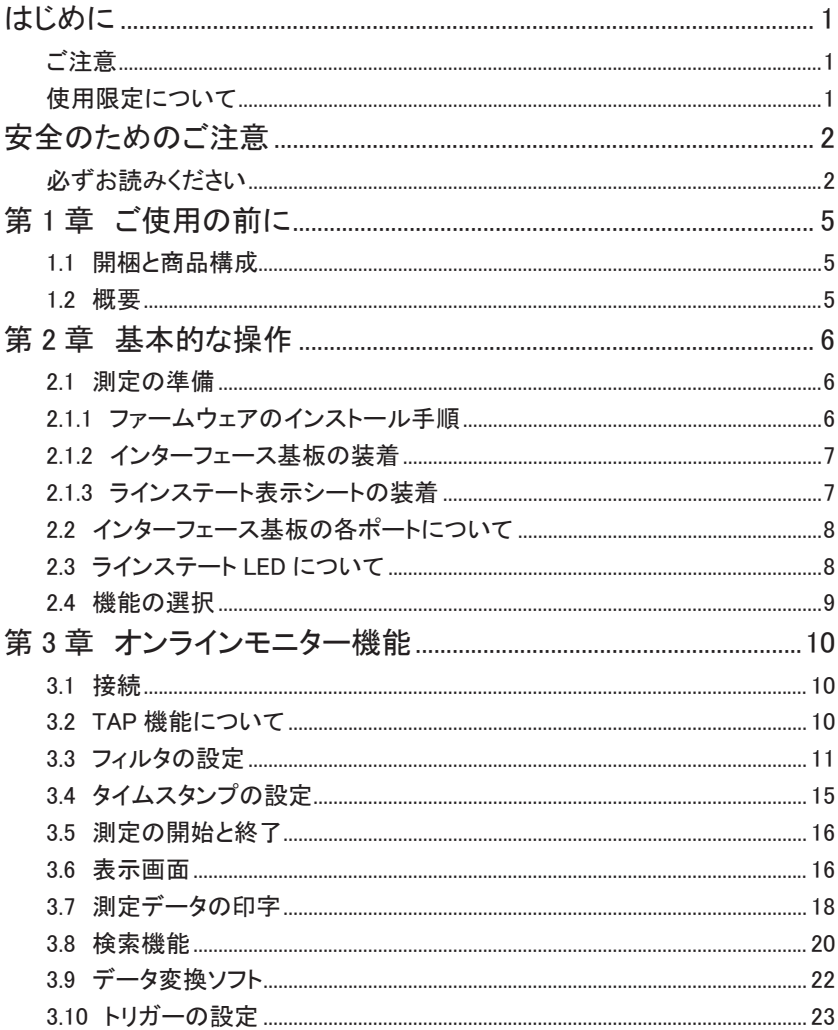

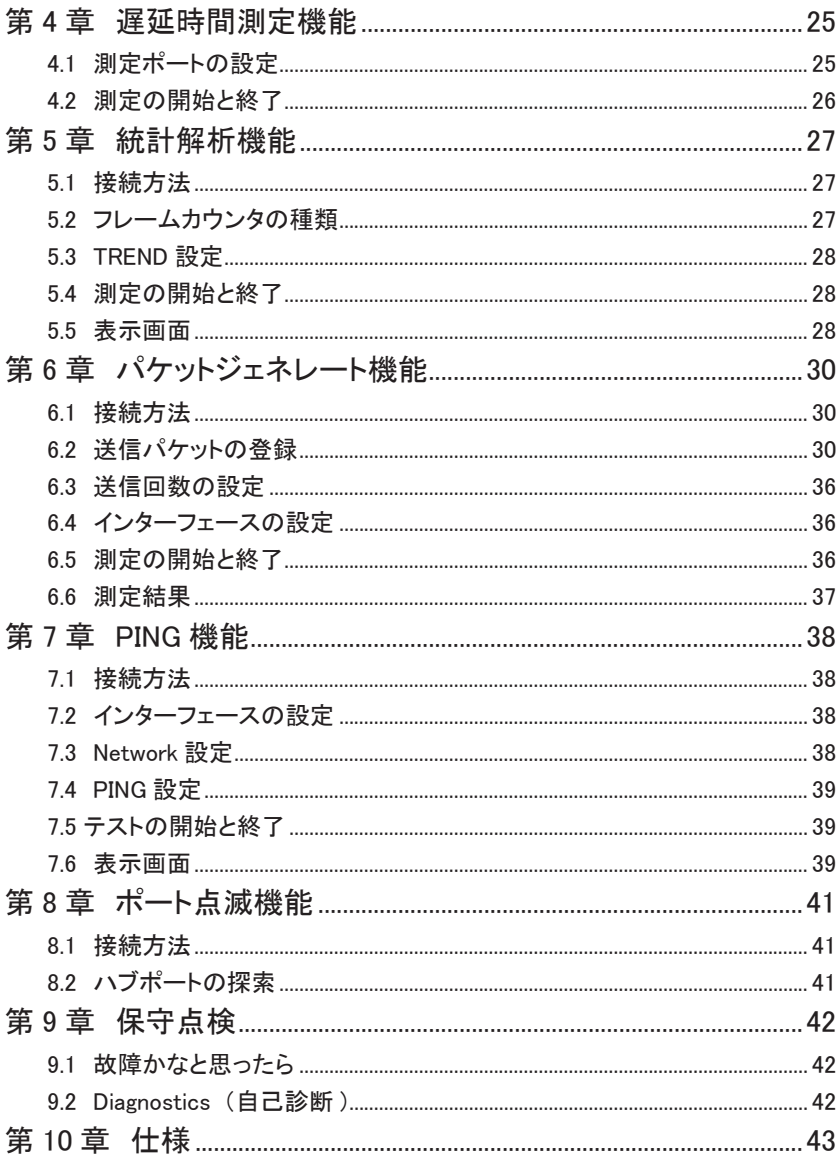

# <span id="page-6-0"></span>第1章 ご使用の前に

#### 1.1 開梱と商品構成

開梱の際、次のことをご確認ください。

- ・ 輸送中に損傷を受けていないか。
- ・ 以下の標準構成品がもれなくそろっているか。
	- □インターフェース基板 :1 枚 □ CD-ROM(ファームウェアなど) :1枚 □ラインステート表示シート E :1 枚 □ LAN ケーブル (ストレート結線、3m) :1 本 □取扱説明書 (本冊子) :1 部 □お客様登録カード・保証書 :1 通

万一、 輸送中の損傷や不足品がございましたら、 お買い上げの販売店または 当社までご連絡ください。 お客様カードは必要事項をご記入の上、 ご返送ください。

#### 1.2 概要

OP-SB89Eは4つのLANポートを備えたLANアナライザーです。イーサネットLAN(IEEE802.3) だけでなく、 EtherCAT などのリアルタイムイーサネットの測定にも対応したマルチプロトコル アナライザーインターフェース拡張セットです。

適合アナライザー : LE-8200A, LE-8200

オンラインモニター機能、 遅延時間測定機能、 統計解析機能、 PG 機能、 PING 機能など多 くの機能を装備しています。

#### <注意>

OP-SB89E は最大 4 つの LAN ポートを利用するために、非常に消費電力が大きくなっ ています。 測定時は、 必ずACアダプターを使用してください。 また、 測定データはス トレージデバイスにバックアップするようにしてください。

#### <span id="page-7-0"></span>2.1 測定の準備

ご購入後、 まず OP-SB89E 用ファームウエアのインストール、 およびインターフェース基板と ラインステート表示シートの装着を行ってください。

#### 2.1.1 ファームウェアのインストール手順

付属 CD-ROM に収録されているファームウェアを以降の手順でアナライザー本体にインストー ルしてください。

1. アナライザーと PC の接続

アナライザーの AUX ポートとパソコンの COM ポート、 または USB ポート同士を接続 します。

#### <注意>

アナライザーの USB ポートを利用する時は、 パソコンに USB ドライバをインストール する必要があります。

 詳しいインストール手順は、 アナライザー本体の取扱説明書をご参照ください。

2. アナライザーの設定と準備

アナライザーに AC アダプターを接続します。

COM ポート接続の場合はアナライザーの AUX condition を以下のように設定します。

Speed :115200/230400 Data bit :8 Parity :None X-control :Off

(Speed は転送ソフトウェア le8firm の設定に合わせてください)

3. ファームウェアローダの起動

アナライザーの電源をいったん切り、 [Shift] と [File] を押しながら電源を再投入します。 アナライザーではファームウェアローダ ("Firmware loader" ) が起動します。

4. 転送ソフトウェア (le8firm) の起動

付属 CD-ROM に収録されている le8firm.exe をダブルクリックします。

- 5. ファームウェアの転送
	- 1) 「接続方法」 から 「USB/ シリアルポート」 を選択し、 必要な項目を設定します。
	- 2) [ 次へ ] ボタンを押します。
	- 3) [ 選択 ] ボタンを押し、 ファームウェアファイル (OPSB89E.FW2) を選択します。
	- 4) AC アダプターの接続を確認し、 [ 開始 ] ボタンを押します。 ファームウェアの転送が始まり、 転送終了後に "完了" と表示されます。
	- 5) 「閉じる ] を押して、転送ソフトウェアを終了します。

<span id="page-8-0"></span>6. アナライザーの再起動

ファームウェアの転送が完了すると "Firmware write succeeded." と表示されます。 アナライザーの電源を一旦、 切ります。

「2.1.2 インターフェース基板の装着」 で解説するように、 インターフェース基板を交換後、 電源を再度投入すると、 OP-SB89E 用ファームウェアで起動します。

#### <注意>

ファームウェア転送中は、 アナライザーの電源を絶対に切らないでください。 転送中 に電源が切れた場合、 アナライザーの起動ができなくなり、 工場でのファームウェア 書き込みが必要となる場合もあります。

■ 以前のファームウェアへ戻す

OP-SB89E 用ファームウェアを一度インストール後は、 インターフェース基板を交換し、 電源を投入するだけでインターフェース基板に対応するファームウェアが起動します。

#### 2.1.2 インターフェース基板の装着

アナライザーに装着されているインターフェース基板を本製品に付属のインターフェース基板 に次の手順で交換します。

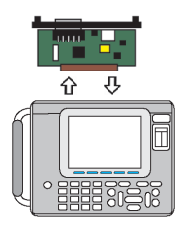

- 1) アナライザーの電源を OFF にします。
- 2) アナライザーの拡張スロット部の M3 ネジを外します。
- 3) インターフェース基板の両取手を引き、 基板を取り外します。
- 4) 本製品に付属のインターフェース基板を拡張スロット内のガイド レールに沿って奥までしっかり差し込みます。
- 5) 元の M3 ネジで固定します。

#### 2.1.3 ラインステート表示シートの装着

アナライザーのラインステート LED 表示部に、 付属のラインステート表示シートを装着します。

元の表示シート 付属の表示シート

- $\mathbf{L}_{\cdot}$
- 1) 別の表示シートが付いているときは、取り外します。
- 2) 表示シートにある突起部分を下、 上の順で本体の溝にはめ込 みます。
	- 取り外したラインステート表 示 シートは 紛 失しない 様、 ご注意ください。

<span id="page-9-0"></span>2.2 インターフェース基板の各ポートについて

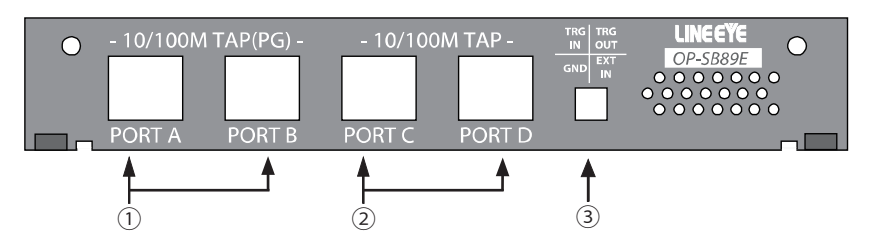

① PORT A、 B オンラインモニター機能、 遅延時間測定機能、 統計解析機能の時は、 フェールセーフタップになります。 PG 機能、 PING 機能、 ポート点滅機能の 時は、 10BASE-T/100BASE-TX の LAN ポートになります。

- ② PORT C、 D オンラインモニター機能、 遅延時間測定機能、 統計解析機能で利用する フェールセーフタップになります。
- ③ 外部入力端子 TRG IN 端子に接続した外部信号を L レベル (TTL レベル) にすると、 オンラインモニターを自動停止します。
	- アナライザー本体に付属のケーブルを利用して接続してください。 (TRGOUT、EXT IN は未使用)
	- 外部信号トリガーは、 トップメニュー画面で [2] を押してトリガー設定画面の "Trigger" を "On" に 設定し、 "Factor" を "TRGIN" に設定したときに有効になります。

#### 2.3 ラインステート LED について

アナライザー本体のラインステート LED は、 インターフェース基板によって表示状態の意味 が変ります。 付属のラインステートシートを装着した状態で測定動作中の各 LED の点灯によ り、 次表の内容を把握する事ができます。

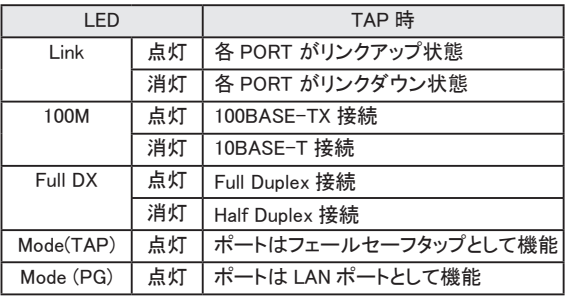

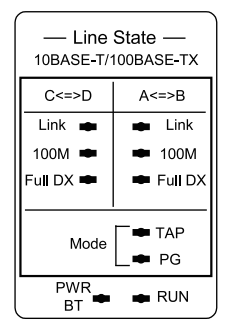

<span id="page-10-0"></span>[MENU] で表示されるトップメニュー画面で機能を選択します。 [ ▲ ][ ▼ ][ ▲ ][ ▼ ] キーで 動作モードを選び、 各機能の操作に移ります。

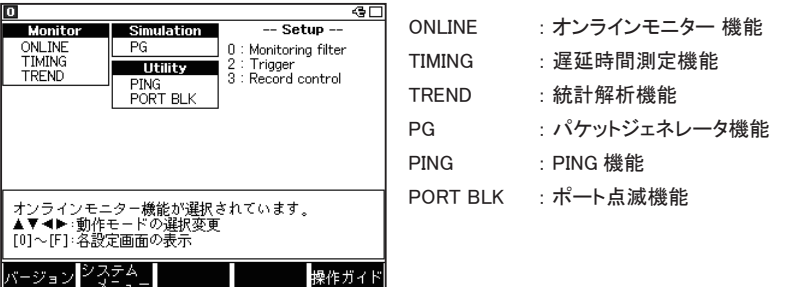

 本マニュアルに記載のない機能は、 アナライザーの標準インターフェース使用時と同等ですの で、 設定方法などはアナライザー本体の取扱説明書をご覧ください。

# <span id="page-11-0"></span>第 3 章 オンラインモニター機能

オンラインモニター機能は、 ネットワークを流れる LAN の通信フレームをそのフレームの送受 信時刻 (タイムスタンプ) と共にバッファメモリーにキャプチャー記録する機能です。 トップメ ニュー画面から "ONLINE" を選択します。

3.1 接続

接続対象機器間のデータが流れる LAN ケーブルを下図のように各ポートに接続します。 分岐 接続するために追加するケーブルは、 付属の LAN ケーブルまたはカテゴリ5以上のストレー トケーブルを使用してください。 Ethernet

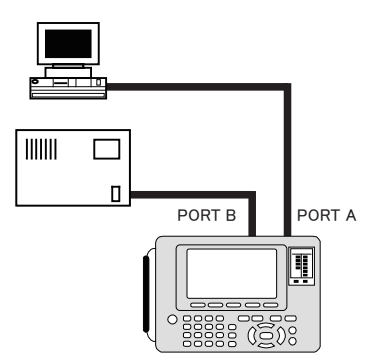

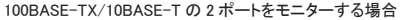

#### 3.2 TAP 機能について

オンラインモニター時は、 下図のようにハードウェア TAP 結線となります。 各デバイス間の通 信に影響を与えることなく、 フレームを取込みます。

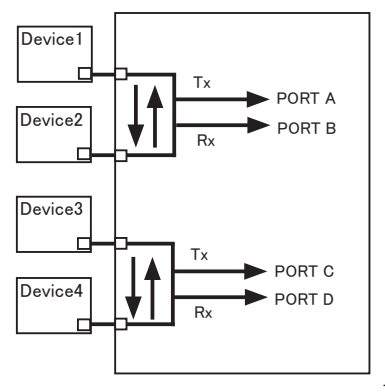

TAP A-B 間の Tx (1,2 ピン) は PORT A、 TAP A-B 間の Rx (3,6 ピン) は PORT B、 TAP C-D 間の Tx (1,2 ピン) は PORT C、 TAP C-D 間の Rx (3,6 ピン) は PORT D として記録されます。

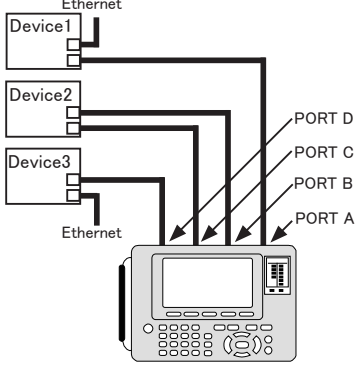

EtherCAT など 4 ポートをモニターする場合

トップメニュー画面から [0] "Monitoring filter" を押し、 特定のフレームのみをキャプチャする ためのフィルタ条件を設定します。 フィルタは Tx、 Rx を個別に設定することもできます。

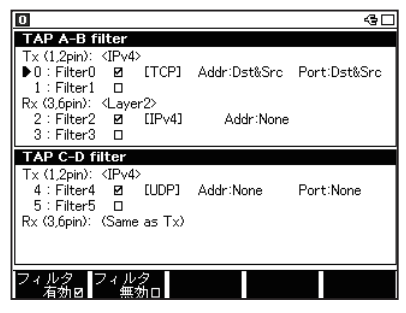

フィルタは TAP A-B、 TAP C-D に対して、 それぞれ 2 つの設定が可能です。 TAP A-B のフィルタは最初に [0] "Filter0" を押して設 定を開始します。 TAP C-D のフィルタは最初 に [4] "Filter4" を押して設定を開始します。

■ Mode

Rx のフィルタ設定モードを選択します。 (Tx 側のフィルタのみに設定があります) Common : Tx の設定を適用します。 Separate : Rx の設定を適用します。

■ Separete を選択した場合、Rx の設定が可能になります。

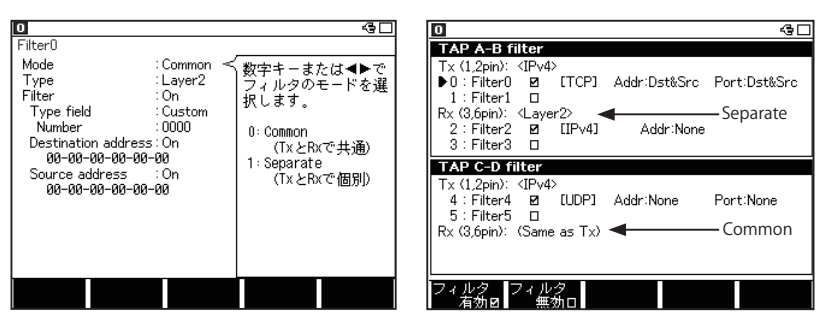

■ Type

フィルタタイプを選択します。

Layer2 : レイヤー 2 フィールド

IPv4 : IP(Version4) フィールド

■ Filter

フィルタの有効 / 無効を設定します。

 フィルタ番号が小さい設定が Off の場合、 自動的に大きい番号のフィルタも Off になります。 (例) フィルタ 1 が off の時、 フィルタ 2 も off になります。

 $\langle$ IPv4 $\rangle$ 

測定対象とする IPv4 フレームの IP ヘッダの条件を設定します。

■ Protocol field

プロトコルフィールドを、 ICMP、 IGMP、 TCP、 UDP、 Custom( 番号指定 )、 ALL( 指定 しない ) から選択します。

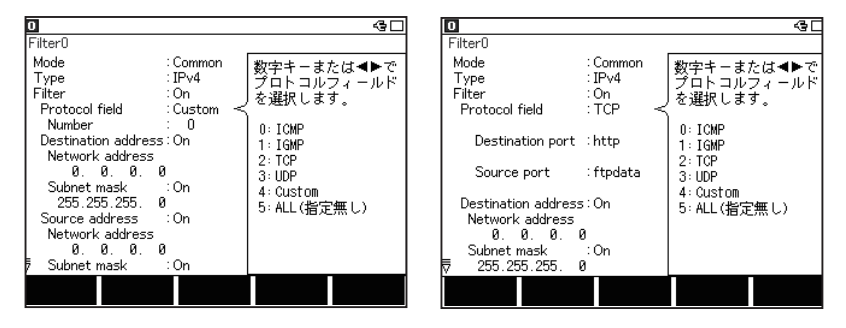

■ Number

Protocol field で Custom 選択時は、 プロトコル番号を入力します。

■ Destination Port

Protocol field で TCP/UDP 選択時に、 送信先ポート番号を指定します。

■ Source Port

Protocol field で TCP/UDP 選択時に、 送信元ポート番号を指定します。

- Destination Port と Source Port は、 フレームの IP ヘッダにオプションが付加されている 場合には、有効に機能しません。
- Destination address

On : 測定対象の送信先 IP アドレスを Network Address と Subnet Mask で指定します。 Off : 指定なしとなります。

■ Source address

On : 測定対象の送信元 IP アドレスを Network Address と Subnet Mask で指定します。 Off : 指定なしとなります。

■ Network Address

送信先 / 送信元の IP アドレス ( ホストアドレス ) を入力します。

- Subnet Mask
	- On : 送信先 / 送信元のサブネットマスクを入力します。

この値と Network Address 指定値のビット論理積から得られるネットワークアドレ スが対象範囲となります。

Off : 指定なしとなります。

<span id="page-14-0"></span><Layer2>

測定対象とするフレームの MAC ヘッダの条件を設定します。

■ Type field

タイプフィールドを、 IPv4、 ARP、 NetBios、 IPv6、 ECAT(EtherCAT)、 Custom( 番号 指定 )、 ALL( 指定しない ) から選択します。

■ Number

Type field で Custom を選択した場合にタイプ番号を入力します。

■ Destination address

On : 測定対象とする送信先の MAC アドレスを入力します。

- Off : 指定なしとなります。
- Source address

On : 測定対象とする送信元の MAC アドレスを入力します。

Off : 指定なしとなります。

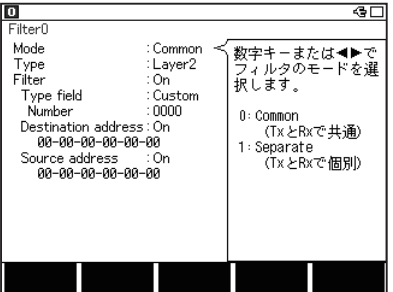

#### 【IPv4 設定例】

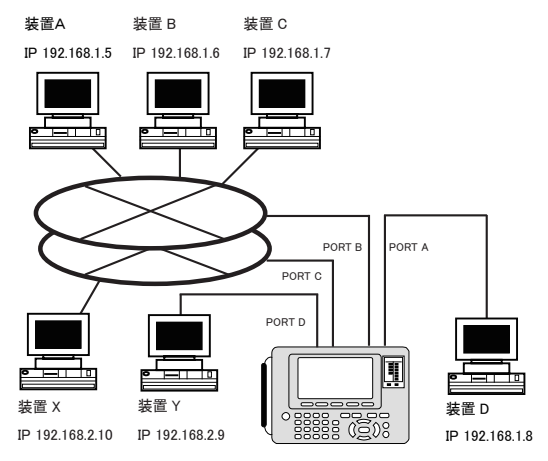

・ 装置 A と装置 D 間の TCP/IP 通信だけをモニターする設定例

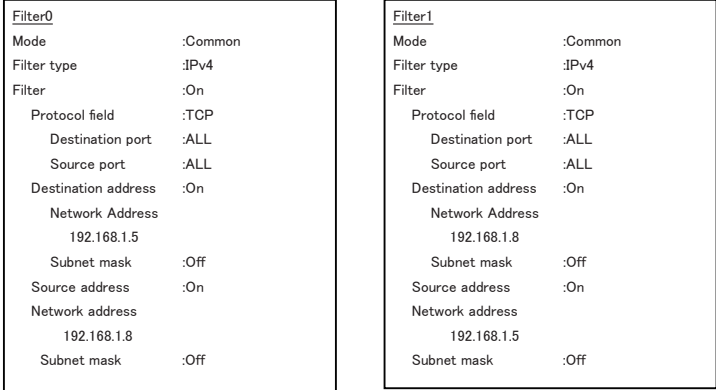

フィルタ 0 で 「装置D -> 装置A」、 フィルタ 1 で 「装置A -> 装置D」 の TCP フレームをモニター する条件にしています。 この設定を TAP A-B 用に設定します。

・ ネットワークアドレス 「192.168.2」 に属する装置 (X、 Y) 間の UDP プロトコル通信だけを

モニターする設定例

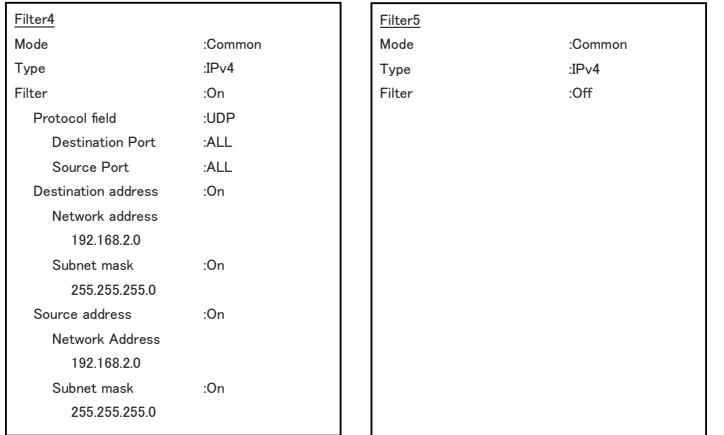

フィルタ 4 で、送信元 IP、送信先 IP のネットワークアドレス部がいずれも「192.168.2」のフレーム(UDP プロトコル) だけをモニターする条件にしています。

#### 3.4 タイムスタンプの設定

トップメニュー画面で、 [3] を押して、 データ記録に関する設定画面に入ります。

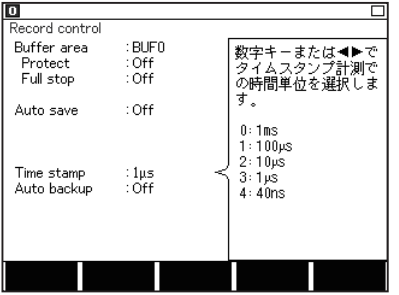

■ Time stamp

フレームの受信時刻を記録します。 分解 能は 1ms/100us/10us/1us/40ns から選 択します。

#### <span id="page-17-0"></span>3.5 測定の開始と終了

測定の開始

[Run] を押します。 測定が開始され、 LCD に表示しながらキャプチャバッファにデータを取 り込みます。

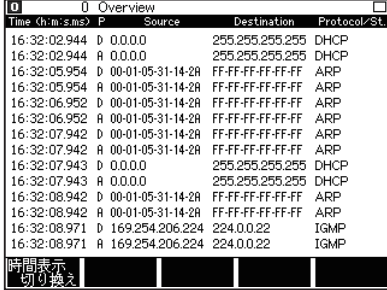

測定の終了

[Stop] を押すか、 トリガー条件が成立すると、 測定が終了します。 測定終了後、 キャプチャされた最新データが表示画面に表示されます。

#### 3.6 表示画面

[Data] を押すごとに [ フレーム表示画面 ] → [ 詳細表示画面 ] と順次切り替わります。

■ フレーム表示画面

①タイムスタンプ

キャプチャーされた LAN のフレームをタイムスタンプ付きで表示します。

タイムスタンプは [F1] で切り替わります。

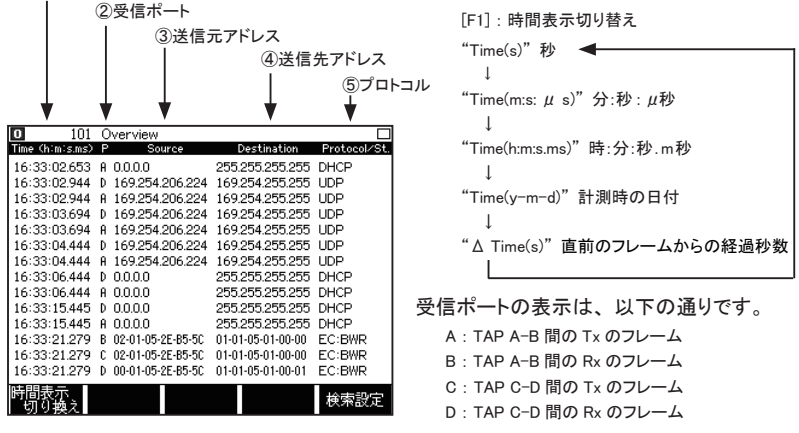

[ ▲ ][ ▼ ][PageUp][PageDown] キーで画面をスクロール、 ページングします。

#### <span id="page-18-0"></span>■ 詳細表示画面

フレーム画面の先頭に表示されているフレームの内容を詳細表示します。 [F3] キー : 詳細表示方法を翻訳表示と 16 進ダンプ表示に切り替えます。

● 翻訳画面

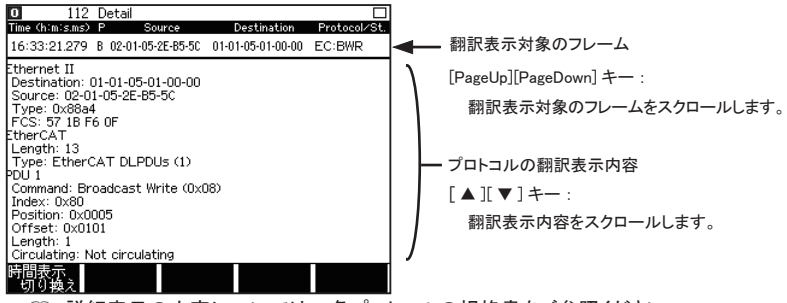

 詳細表示の内容については、 各プロトコルの規格書をご参照ください。

● 16 進ダンプ表示

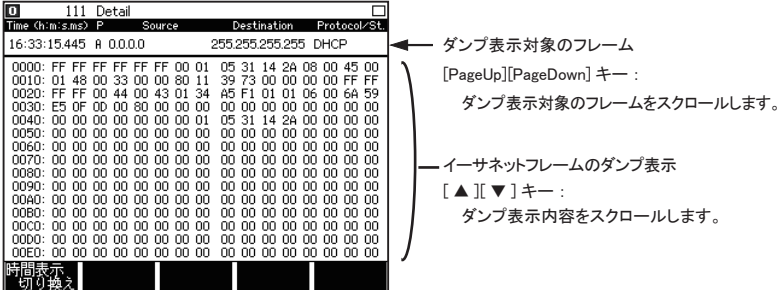

 通信負荷が高い場合は、 ログデータの欠落が発生します (欠落箇所は "Overrun" と表示 されます)。 また、 "Auto save" のログデータを開いた場合は、" Overrun" と表示された すぐ上のデータは、 長いフレームが途中で途切れていることがあり、 正しく表示されない 場合があります。

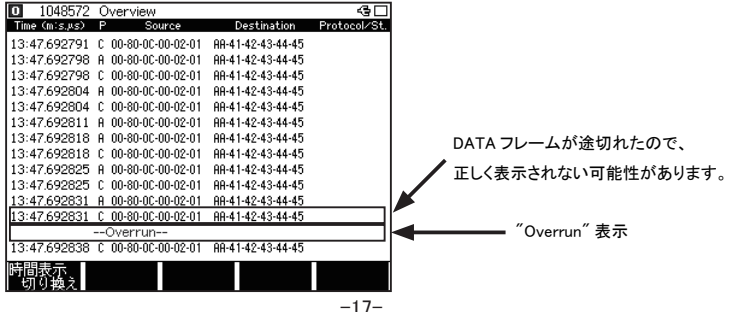

記録されたデータは、表示画面に対応したフォーマットで印字することができます。 操作 : [Print]、 [0] ~ [9]( 出力ページ数 )、 [Enter] を押します。

 アナライザー本体の取扱説明書 「プリントアウト機能」 をご参照ください。

・フレーム印字例

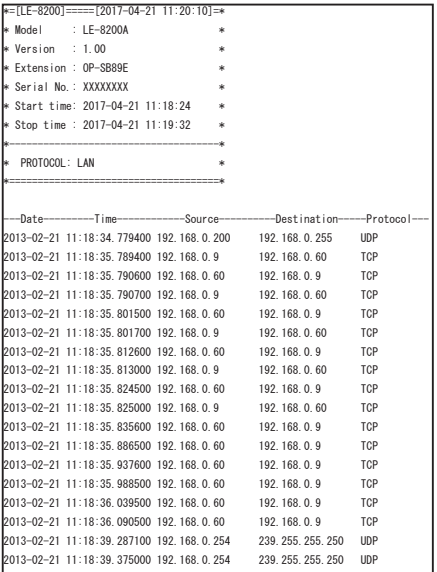

#### ・詳細翻訳印字例

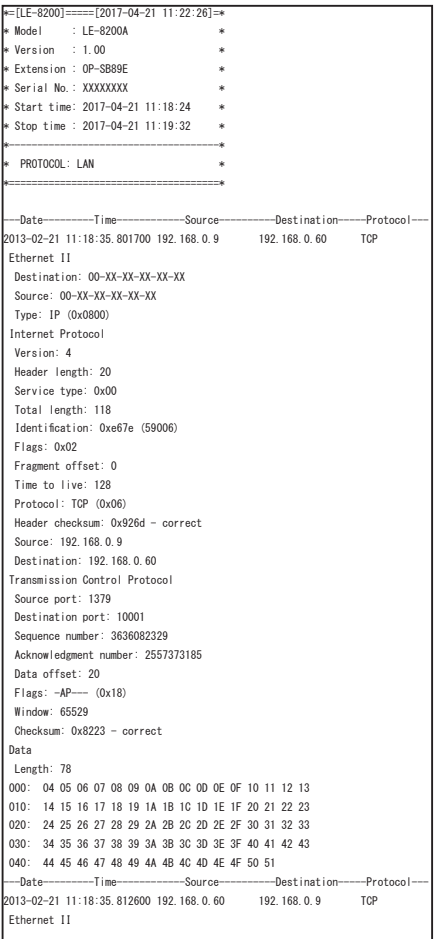

#### <span id="page-21-0"></span>3.8 検索機能

検索機能を利用して、 特定のデータを探すことができます。 検索条件の設定は [F5] を押すことで可能です。 検索条件設定画面から [F5] を押すと順方 向に検索、 [Shift] を押しながら [F5] を押すことで逆方向に検索を実行します (データ表示画 面で [E] を押せば順方向、 [F] なら逆方向に検索を実行します)。

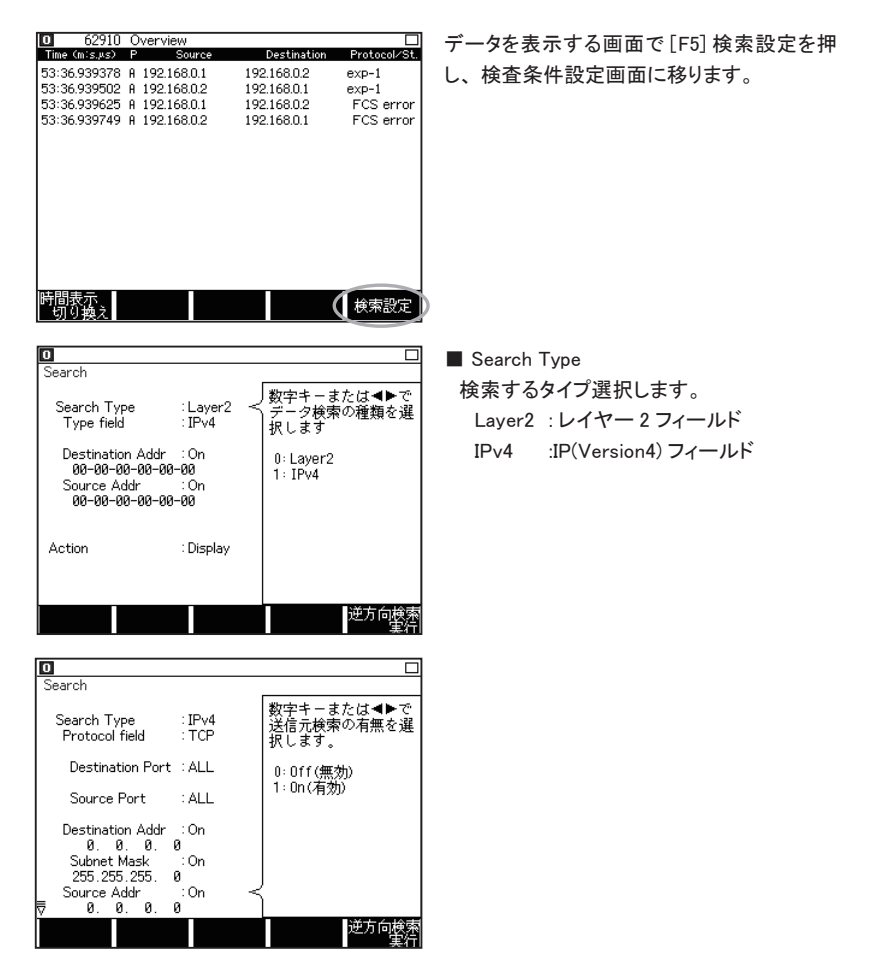

<Layer2>

検索対象とするフレームの MAC ヘッダの条件を設定します。

■ Type field

タイプフィールドを指定します。

IPv4、 ARP、 NetBios、 IPv6、 ECAT(EtherCAT)、 Custom、 ALL から選択します。

- Custom ではタイプフィールドを任意に入力できます。
- ALL は、全てのタイプフィールドが対象になります。
- Number

Type field で Custom を選択した場合にタイプ番号を入力します。

■ Destination Addr

On : 検索対象とする送信先の MAC アドレスを入力します。

Off : 全て検索対象となります。

■ Source Addr

On : 検索対象とする送信元の MAC アドレスを入力します。

Off : 全て検索対象となります。

#### $\langle$ IPv4 $\rangle$

検索対象とする IPv4 フレームの IP ヘッダの条件を設定します。

■ Protocol field

プロトコルフィールドを指定します。

ICMP、 IGMP、 TCP、 UDP、 Custom、 ALL から選択します。

- Custom ではプロトコルフィールドを任意に入力できます。
- ALL は、全てのプロトコルフィールドが対象になります。

■ Number

Protocol field で Custom 選択時はプロトコル番号を入力します。

■ Destination Port

Protocol field で TCP または UDP を選択した場合、 送信先のポート番号を ftpdata、 ftpctrl、 telnet、 smtp、 http、 pop3、 bootpc、 bootps、 ECAT(EtherCAT)、 Custom( 番号 指定 )、 ALL (指定しない) から選択します。

■ Source Port

Protocol field で TCP または UDP を選択した場合、 送信元のポート番号を ftpdata、 ftpctrl、 telnet、 smtp、 http、 pop3、 bootpc、 bootps、 ECAT(EtherCAT)、 Custom( 番号 指定 )、 ALL (指定しない) から選択します。

<span id="page-23-0"></span>■ Number

Destination Port / Source Port で Custom を選択した場合にポート番号を入力します。

■ Destination Addr

On : 検索対象とする送信先の IP アドレスを指定します。

Off : 指定なしとなります。

■ Source Addr

On : 検索対象とする送信元の IP アドレスを指定します。

Off : 指定なしとなります。

- Subnet Mask
	- On : 送信先 / 送信元のサブネットマスクを入力します。 この値と Destination Addr、 Source Addr で指定値のビット論理積から得られるネットワークアドレスが検索対象 範囲となります。
	- Off : 指定なしとなります。

#### 3.9 データ変換ソフト

本機でキャプチャーした通信データをフリーの解析ソフト Wireshark に読み込める WinPcap 形 式ファイルに変換するユーティリティソフトが用意されています。

- 1) 付属 CD の lepcapcvt.exe をパソコンの適当なフォルダにコピーします。
- 2) アナライザーとパソコンを USB ケーブルで接続します。
- 3) オンラインモニター機能で通信データを取得 ([RUN]-->[STOP]) します。
- 4) lepcapcvt.exe をダブルクリックして起動します。
- 5) 「Convert」 にチェックを入れます。
- 6) 「Get」 を押すと、 アナライザーから 測定データをパソコンに取り込み、 名前を付けて保存することができます。 続けて、 同じ名前の .pcap 形式ファイルが 作成されます。
	- 詳細は、 製品に付属の CD-ROM に収 録されている readme.txt をご覧ください。

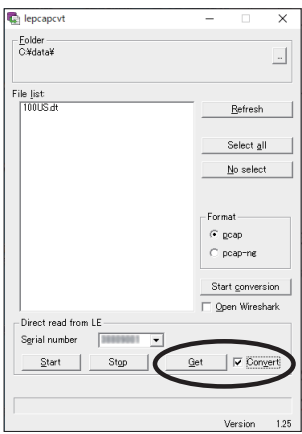

#### <span id="page-24-0"></span>3.10 トリガーの設定

トップメニュー画面から [2] "Trigger" を押し、 特定のフレームを検出する (Trigger 0) また は外部入力のレベル一致 (Trigger 1) で自動的に測定を停止するトリガー条件を設定します。 Trigger のサマリー画面では、それぞれのトリガーの有効、無効を設定できます。 「0」、「1」 キー 押すとトリガー設定画面が表示されます。 トリガー設定画面では、 それぞれのトリガー条件の設 定を行います。

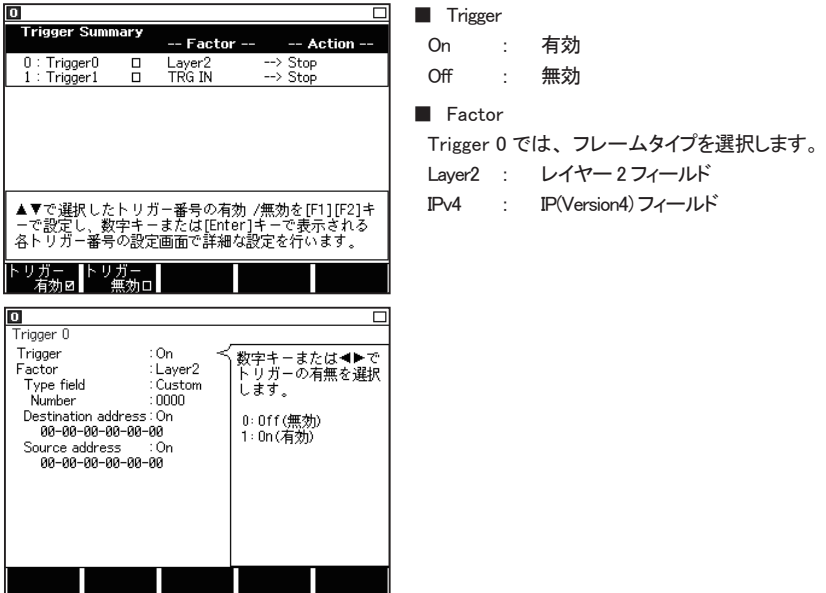

<Layer2>

対象とするフレームの MAC ヘッダの条件を設定します。

■ Type field

タイプフィールドを、 IPv4、 ARP、 NetBios、 IPv6、 ECAT(EtherCAT)、 Custom( 番号指定 )、 ALL( 指定しない ) から選択します。

■ Number

Type field で Custom を選択した場合にタイプ番号を入力します。

■ Destination address

On : 対象とする送信先の MAC アドレスを入力します。

Off : 指定なしとなります。

■ Source address

On : 対象とする送信元の MAC アドレスを入力します。

Off : 指定なしとなります。

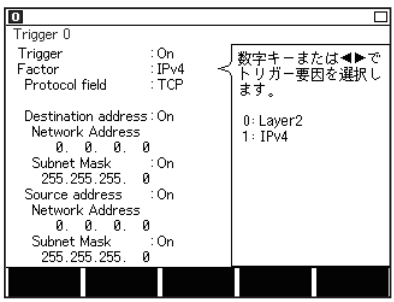

 $\langle$ IPv4 $\rangle$ 

対象とする IPv4 フレームの IP ヘッダの条件を設定します。

■ Protocol field

プロトコルフィールドを、 ICMP、 IGMP、 TCP、 UDP、 Custom( 番号指定 )、 ALL( 指定しな い ) から選択します。

■ Number

Protocol field で Custom 選択時は、 プロトコル番号を入力します。

■ Destination address

On : 対象とする送信先の IP アドレスを Network Address と Subnet Mask で指定します。 Off : 指定なしとなります。

■ Source address

On : 対象とする送信元の IP アドレスを Network Address と Subnet Mask で指定します。 Off : 指定なしとなります。

■ Network Address

送信先 / 送信元の IP アドレス ( ホストアドレス ) を入力します。

- Subnet Mask
	- On : 送信先 / 送信元のサブネットマスクを入力します。 この値と Network Address 指定 値のビット論理積から得られるネットワークアドレスが対象範囲となります。
	- Off : 指定なしとなります。

# 第 4 章 遅延時間測定機能

遅延時間測定機能は、 ネットワークを流れる LAN の通信フレームの送受信時刻 (タイムスタ ンプ) を元にポート間の受信タイミングの時間差を測定する機能です。 リアルタイムイーサー ネット機器の評価に便利な機能です。 トップメニュー画面から "TIMING" を選択します。

#### 4.1 測定ポートの選択

トップメニュー画面から [6] "Timing options" を押し、 遅延時間を測定したいポートを設定しま す。 "Begin factor" と "End factor" に設定されたポート間の遅延時間を測定します。

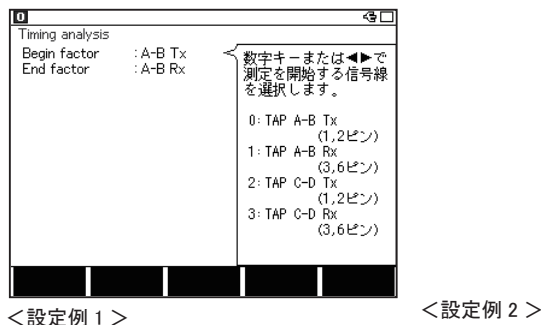

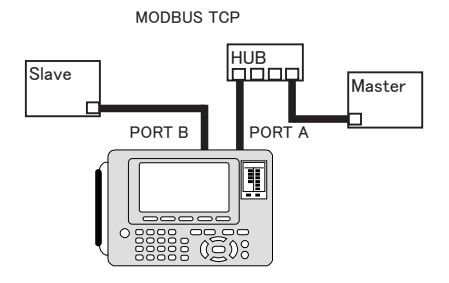

Modbus TCP に接続し、 レイヤー 2 のフィ ルタを設定し、 Begin factor を "A-B Tx"、 End factor を "A-B Rx" と設定します。 こ の設定により、 Master のコマンドに対する Slave のレスポンスの応答時間を測定でき ます。

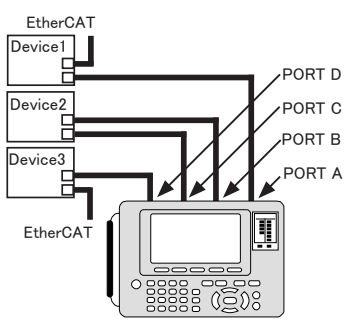

EtherCAT に接続し、 レイヤー 2 のフィル タを設定し、 Begin factor を "A-B Tx"、 End factor を "C-D Tx" に設定します。 こ の設定により、 EtherCAT の Device2 の処 理 (反応) 時間を測定できます。

#### 4.2 測定の開始と終了

測定の開始

[Run] を押します。 測定が開始され遅延時間がリアルタイムに表示されます。 [F5] を押すと表示の更新を一時停止することができます。

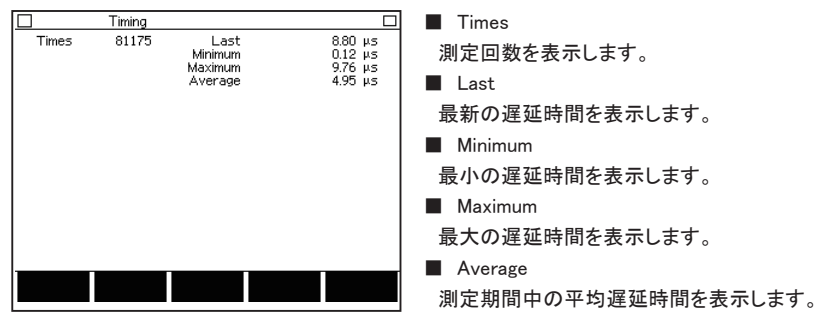

測定の終了

[Stop] を押すと、 測定が終了します。

# <span id="page-28-0"></span>第 5 章 統計解析機能

統計解析機能は、 ネットワークのトラフィック (使用頻度) や特定フレームの発生状況などを 調べるのに便利な機能です。 統計解析機能を利用するにはトップメニュー画面で "TREND" を選択します。

#### 5.1 接続方法

測定対象ネットワークを本機の PORT A、 PORT B、 PORT C、 PORT D に接続します。

 「3.1 接続」 を参照してください。

#### 5.2 フレームカウンタの種類

測定開始後、 以下の項目のフレームカウンタが送受信別に計数されます。 そのうち2種類を 統計解析対象に設定できます。

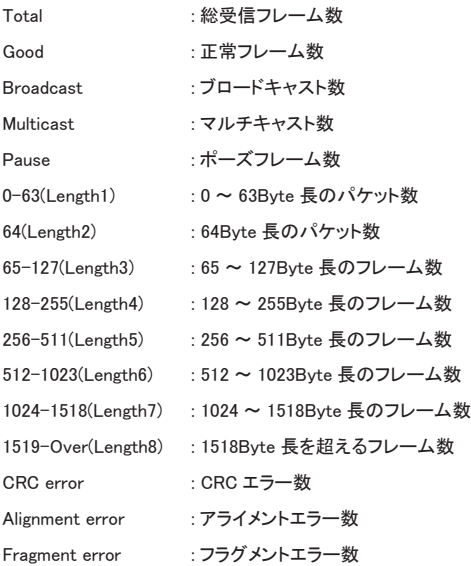

<span id="page-29-0"></span>トップメニュー画面から [7] "TREND option" を押し、 各設定を行います。

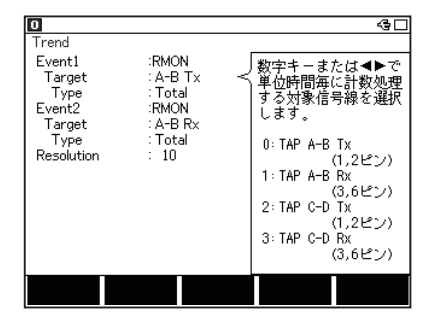

■ Target

対象とする送受信ラインを選択します。

A : TAP A-B 間の Tx の送信信号 B : TAP A-B 間の Rx の受信信号

C : TAP C-D 間の Tx の送信信号

D : TAP C-D 間の Rx の受信信号

■ Type

対象とする統計カウンタを選択します。

■ 「F5] を押すと選択ガイドを切替えます。

■ Resolution

計数周期 ( 統計グラフの横軸分解能 ) を 1 ~ 240 分 (1 分単位) の範囲で入力します。

#### 5.4 測定の開始と終了

- 測定の開始 [Run] を押します。
- 測定の終了

[Stop] を押します。 2000 回の統計が終了すると自動的に測定を終了します。

#### 5.5 表示画面

[Data] を押すごとに [ グラフ表示画面 ] と [ カウンタ表示画面 ] が交互に切り替わります。

■ グラフ表示画面

統計処理の単位時間を経過するごとに、 その間の計数結果を棒グラフ表示します。

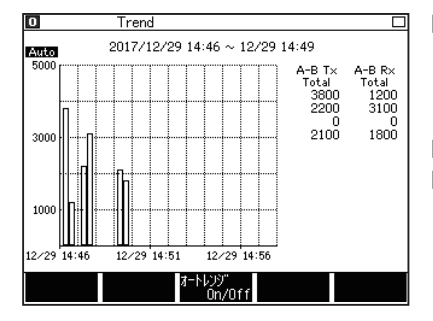

[F3] : オートレンジ ON/OFF オートレンジが ON の場合、 画面左上に "Auto" が表示され自動的に縦軸レンジ を調整します。 [F1] : レンジアップ [F2] : レンジダウン

オートレンジが OFF の場合、 グラフ縦軸 の分解能を変更できます。

<span id="page-30-0"></span>測定終了後 [ ◀ ][ ▶ ][PageUp][PageDown] キーで画面をスクロールできます。

■ カウンタ表示画面

#### 各フレームごとの総数を表示します。

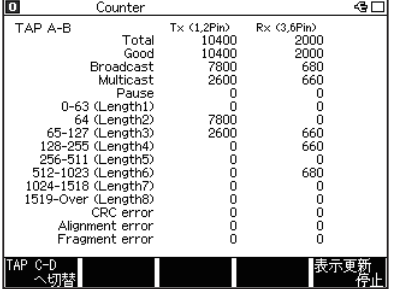

最大計数 : 4,294,967,295

[F1] : カウンタ画面の切り替え

押す毎に TAP A-B、 TAP C-D に画面を 切り替えます。

[F5] : 画面の更新を一時停止

押す毎に表示の更新の停止、 再開を実 施します。

# <span id="page-31-0"></span>第6章 パケットジェネレート機能

パケットジェネレート (PG) 機能を利用して任意のパケットを送信することができます。 PG 機 能を利用するにはトップメニュー画面で "PG" を選択します。

#### 6.1 接続方法

PORT A は MDI-X ポート、 PORT B は MDI ポートとなっています。 通常、 ストレートケーブ ルで接続する場合は PORT A、 クロスケーブルで接続する場合は PORT B に接続します。

#### 6.2 送信パケットの登録

トップメニュー画面から [9] "Data send table" を押すと、 送信パケットのサマリーが表示され ます。 送信テーブルは No.0 ~ No.F までの 16 種類があり、 登録済みのパケットを送信時に 含める (「F1」:送信有効)、 含めない (「F2」:送信無効) を個別に設定できます。 「F4」 (入 力モード切替) を押すと、 登録されているパケットのダンプサマリー表示とフレームギャップ 表示が切り替わります。

| lΟ                                                                                                    |                                                                                                    |                                                                                                    |                                        |  |
|----------------------------------------------------------------------------------------------------|----------------------------------------------------------------------------------------------------|----------------------------------------------------------------------------------------------------|----------------------------------------|--|
| Data table Summary<br><b>FrameGap Length</b><br>No.                                                                                                    | Remain 14776 byte<br><b>FrameGap Length</b><br>No.                                                                                                    | Data table Summary<br><b>Frame Data</b><br>No.<br>No.                                                                                                    | Remain 14776 byte<br><b>Frame Data</b> |  |
| 96<br>Й<br>68<br>: П<br>96<br>68<br>$\Box$<br>72<br>96<br>$\Box$<br>96<br>$\overline{\mathbf{B}}$<br>1016<br>96<br>$\overline{a}$<br>ø<br>96<br>Ø<br>$\Box$<br>5<br>Ø<br>96<br>: 0<br>ø<br>96<br>∶□ | 96<br>$8: \square$<br>и<br>96<br>ø<br>9.<br>ा प<br>96<br>Ø<br>$A \n\cdot \square$<br>Ø<br>$\Box$<br>96<br>В.<br>96<br>Ø<br>с : п<br>Ø<br>96<br>$\Box$<br>D.<br>Ø<br>96<br>÷П<br>F<br>Й<br>96<br>F : O | $\pm$ $\Box$ 000000000000E8E0B77E<br>$8: \square$<br>□ 000000000000E8E0B77E<br>$9: \square$<br>□ 000000000000E8E0B77E<br>A : O<br>: M8ECC0102030401010100<br>B ∶⊡<br>∶о<br>$\Gamma$<br>$\Box$<br>$\Box$ | 1 П<br>$\mathbf{H}$<br>O<br>ΞП         |  |
| ています。<br>「01〜「F1(または▲▼◀▶キーで選択後 [Enter1)キーで<br>選択したテーブルのフレームギャップを編集します。<br>送信<br>送信<br>送信回数                                                                                                    | データテーブルのフレームギャップとデータ長を表示し<br>认为专家                                                                                                    | データテーブルの最初の10データを表示しています。<br>[0]〜[F](または▲▼◀▶キーで選択後[Enter])キーで<br>選択したテーブルのデータを編集します。<br>送信<br>送信<br>送信回数                                                                                                |                                        |  |

■ 送信テーブルサマリー画面 (フレームギャップ表示とダンプ表示)

■ フレームギャップ設定画面

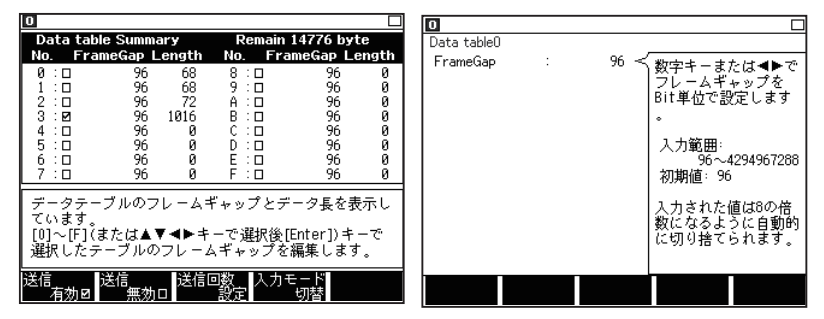

- <フレームギャップ登録方法>
- ① フレームギャップ表示画面でカーソルを移動して 「Enter」 を押すか、 「0」 ~ 「F」 を 押します。
- ② フレームギャップ設定画面が表示されるので、 フレームギャップをビット数で設定します。
- ③ 「Menu」 を押すとサマリー画面に戻ります。

■ フレームギャップは8の倍数で設定してください。

■ 送信データサマリー画面 (パケットダンプ) ■ 送信データ入力画面

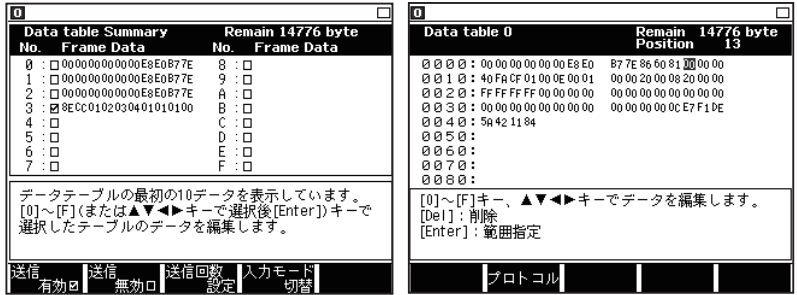

<登録方法>

- ① パケットダンプ表示画面でカーソルを移動して 「Enter」 を押すか、 「0」 ~ 「F」 を押し ます。 データ編集画面が表示されます。
- ② データ編集画面には入力されたデータが表示されます。 登録したいデータを設定しま す。 画面右上には "Remain" に登録可能なバイト数、 "Position" にカーソル位置を 表示します。
- ③ 「Menu」 を押すとサマリー画面に戻ります。
- データは 16 進数で設定します
- パケットは合計 16KB 設定できます。
- FCS を含まないパケットのデータ列を設定してください。

#### ■ プロトコル編集画面

データ入力画面から 「F2」 (プロトコル) を押すと、 プロトコル編集画面が表示されます。 現在、 選択されているプロトコル (Ethernet、 IPv4、 ARP、 ICMP、 TCP、 UDP) に従っ た設定内容が表示され、 各プロトコルに従ったヘッダーの設定ができます。

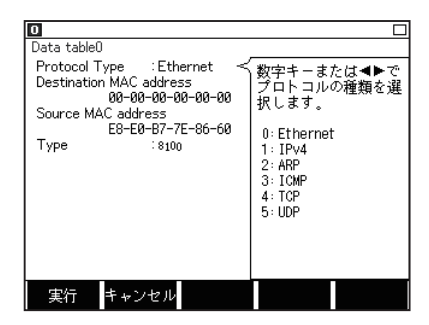

送信元 MAC アドレス、 相手先 MAC アドレ ス、 フレームタイプなどプロトコルとデータ登 録内容に従って表示します。 プロトコル編集 画面で入力した項目は、 「F1」 (実行) を押 すと該当するデータ部分が上書きされ、 その 登録テーブルの送信データ入力画面が表示 されます。 F2 (キャンセル) または 「Menu」 を押すと送信データ入力画面に戻ります。

<プロトコルタイプについて>

プロトコルのタイプは以下の条件に従って表示します。

テーブルデータ数がイーサネットのヘッダ 14 バイト以下の時、 Ethernet と表示します。 イーサネットのヘッダーが 15 バイト以上の場合は、

イーサネットのタイプフィールドが 806h の時 ARP、

イーサネットのタイプフィールドが 800h であって

```
プロトコルフィールドが 1 なら ICMP、
```

```
プロトコルフィールドが 6 なら TCP、
```
プロトコルフィールドが 17 なら UDP、

を表示します。

上記以外は全て Ethernet 表示になります。

テーブルデータが無い場合や足りない分は初期値で補完されます。

表示される項目は、 以下の表に示します。

各項目を編集後、 「F1」 (実行) を押すと該当するデータ部分が上書きされます。 (各項目の詳細については各プロトコルの規格書をご参照ください)

| 表示項目                           | 初期値                           | 入力値   | 備考                   |  |  |  |
|--------------------------------|-------------------------------|-------|----------------------|--|--|--|
| $<$ Ethernet $>$               |                               |       |                      |  |  |  |
| <b>Destination MAC address</b> | $00 - 00 - 00 - 00 - 00 - 00$ | 16 進数 |                      |  |  |  |
| Source MAC address             | $00 - 00 - 00 - 00 - 00 - 00$ | 16 進数 |                      |  |  |  |
| Type                           | 0000                          | 16 進数 |                      |  |  |  |
| $<$ IPv4 $>$                   |                               |       |                      |  |  |  |
| <b>Destination MAC address</b> | $00 - 00 - 00 - 00 - 00 - 00$ | 16 進数 |                      |  |  |  |
| Source MAC address             | $00 - 00 - 00 - 00 - 00 - 00$ | 16 進数 |                      |  |  |  |
| Type                           | 0800                          | 16 進数 | 固定(グレー表示となり入力できません)  |  |  |  |
| Version                        | 4                             | 10 進数 | 固定 (グレー表示となり入力できません) |  |  |  |
| Header length                  | 5                             | 10 進数 | 固定 (グレー表示となり入力できません) |  |  |  |
| <b>TOS</b>                     | 00                            | 16 進数 |                      |  |  |  |
| Total length                   | 0                             | 10 進数 |                      |  |  |  |
| ID                             | 0000                          | 16 進数 |                      |  |  |  |
| Flags                          | 0                             | 10 進数 |                      |  |  |  |
| Fragment offset                | $\mathbf 0$                   | 10 進数 |                      |  |  |  |
| <b>TTL</b>                     | $\overline{0}$                | 10 進数 |                      |  |  |  |
| Protocol                       | 0                             | 10 進数 |                      |  |  |  |
| Checksum                       | 0000                          | 16 進数 | $\times 1$           |  |  |  |
| Source IP address              | 0.0.0.0                       | 10 進数 |                      |  |  |  |
| Destination IP address         | 0.0.0.0                       | 10 進数 |                      |  |  |  |
| $<$ ARP $>$                    |                               |       |                      |  |  |  |
| <b>Destination MAC address</b> | $00 - 00 - 00 - 00 - 00 - 00$ | 16 進数 |                      |  |  |  |
| Source MAC address             | $00 - 00 - 00 - 00 - 00 - 00$ | 16 進数 |                      |  |  |  |
| Type                           | 0806                          | 16 進数 | 固定 (グレー表示となり入力できません) |  |  |  |
| Hardware type                  | 0001                          | 16 進数 | 固定(グレー表示となり入力できません)  |  |  |  |
| Protocol type                  | 0800                          | 16 進数 | 固定 (グレー表示となり入力できません) |  |  |  |
| Hardware length                | 6                             | 10 進数 | 固定 (グレー表示となり入力できません) |  |  |  |
| Protocol length                | 4                             | 10 進数 | 固定 (グレー表示となり入力できません) |  |  |  |
| Operation code                 | 0000                          | 16 進数 |                      |  |  |  |
| Source MAC Address             | $00 - 00 - 00 - 00 - 00 - 00$ | 16 進数 |                      |  |  |  |
| Source IP address              | 0.0.0.0                       | 10 進数 |                      |  |  |  |
| <b>Destination MAC address</b> | $00 - 00 - 00 - 00 - 00 - 00$ | 16 進数 |                      |  |  |  |
| Destination IP address         | 0.0.0.0                       | 10 進数 |                      |  |  |  |
| $<$ ICMP $>$                   |                               |       |                      |  |  |  |
| <b>Destination MAC address</b> | $00 - 00 - 00 - 00 - 00 - 00$ | 16 進数 |                      |  |  |  |
| Source MAC address             | $00 - 00 - 00 - 00 - 00 - 00$ | 16 進数 |                      |  |  |  |
| Type                           | 0800                          | 16 進数 | 固定 (グレー表示となり入力できません) |  |  |  |
| Version                        | 4                             | 10 進数 | 固定 (グレー表示となり入力できません) |  |  |  |
| Header length                  | 5                             | 10 進数 | 固定(グレー表示となり入力できません)  |  |  |  |
| TOS                            | 00                            | 16 進数 |                      |  |  |  |
| Total length                   | 0                             | 10 進数 |                      |  |  |  |

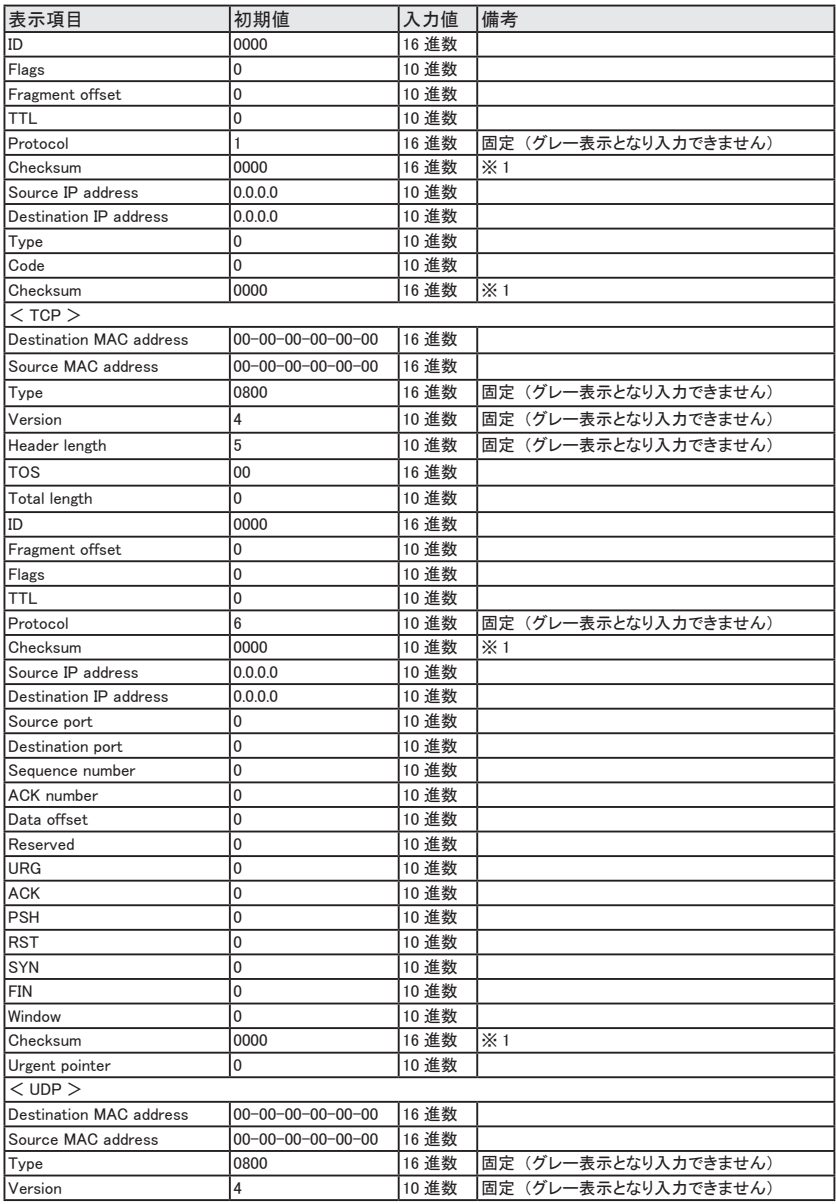

| 表示項目                   | 初期値     | 入力値   | 備考                   |
|------------------------|---------|-------|----------------------|
| Header length          | 5       | 10 進数 | 困定 (グレー表示となり入力できません) |
| Itos                   | 00      | 16 進数 |                      |
| Total length           | n       | 10 進数 |                      |
| ID.                    | 0000    | 16 進数 |                      |
| Flags                  | 0       | 10 進数 |                      |
| Fragment offset        | N       | 10 進数 |                      |
| Ittl                   | 0       | 10 進数 |                      |
| Protocol               | 17      | 10 進数 | 困定 (グレー表示となり入力できません) |
| <b>Checksum</b>        | 0000    | 16 進数 | $\times 1$           |
| Source IP address      | 0.0.0.0 | 10 進数 |                      |
| Destination IP address | 0.0.0.0 | 10 進数 |                      |
| Source port            |         | 10 進数 |                      |
| Destination port       | 0       | 10 進数 |                      |
| Length                 | 0       | 10 進数 |                      |
| <b>Checksum</b>        | 0000    | 16 進数 | $\mathbb{X}$ 1       |

<sup>※1 : &</sup>lt;チェックサムの計算について>

IP フレームと ICMP、TCP、UDP のチェックサムは、「F4」 (チェックサム) を押すと自動計算されます。

■ 長さを示すフィールドの値と設定されているペイロード部やパディングなどのデータ数が 異なると正しく計算されません。

#### <span id="page-37-0"></span>6.3 送信回数の設定

トップメニュー画面から 「A」 "PG options"、 または送信サマリ画面から 「F3」 を押すと、 PG 設定画面が表示されます。 ここでは、 パケットを送信する回数を設定できます。

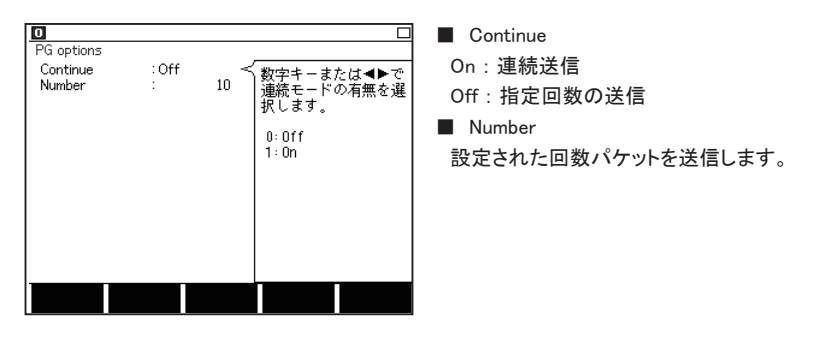

6.4 インターフェースの設定

トップメニュー画面から [1]"Interface" を押し、オートネゴシエーションの有無などを設定します。

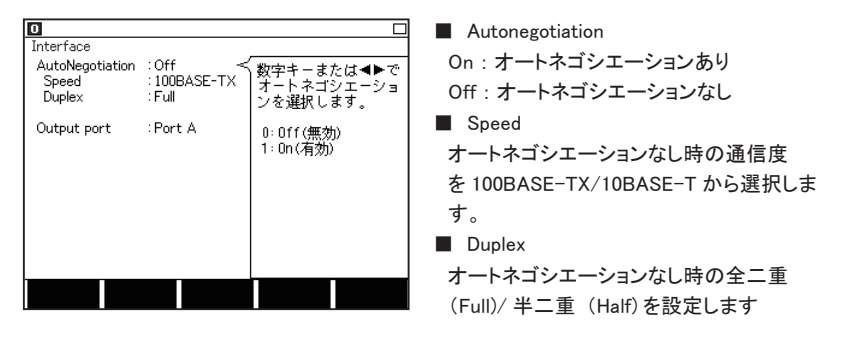

■ Output port パケット送信するポートを Port A、 Prot B から選択します。

#### 6.5 測定の開始と終了

[Run] を押すとインターフェースの設定に従ってリンクを開始します。 パケット送信するポート の Link の LED が点灯したら、「F1」 ( 送信開始 ) を押してください。 送信テーブルの☑ (有効) に設定されているテーブルを順次送信します。

送信回数に達した場合、 または [Stop] を押すと送信を終了します。

#### <span id="page-38-0"></span>6.6 測定結果

[Run] を押すと測定が始まり、 PORT A のパケット送信結果を画面に表示します。

測定を終了するときは [Stop] を押します。

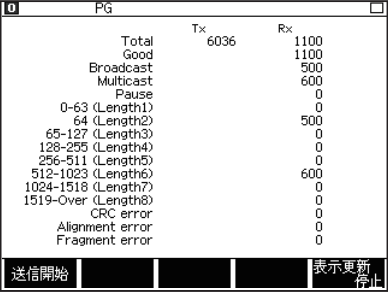

 $<$  Tx Packet  $>$ Total : 送信フレーム数

 $<$  Rx Packet  $>$ 

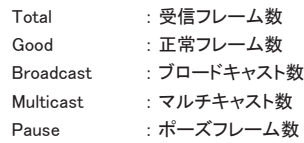

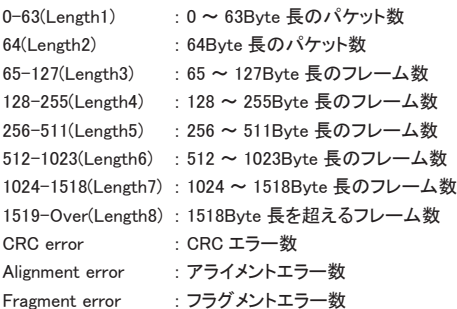

### <span id="page-39-0"></span>第 7 章 PING 機能

本機をネットワークに参加させ、 ping コマンドを送信してリンクの確認ができます。 PING 機能 を利用するにはトップメニュー画面で "PING" を選択します。

#### 7.1 接続方法

対象機器の LAN ポートを本機の PORT A または PORT B に接続してください。

本機の PORT A は MDI-X ポート、 PORT B は MDI ポートです。

#### 7.2 インターフェースの設定

トップメニュー画面から [1]"Interface" を押し、オートネゴシエーションや通信速度を設定します。 「6.4 インターフェースの設定」 を参照してください。

#### 7.3 Network 設定

トップメニュー画面から [F] "Network" を押し、 Network 画面で本機をネットワークに参加で きるように設定します。

実際に運用しているネットワークに本機を接続するときは、 お客様のネットワーク 管理者によくご相談の上で、 以下の IP アドレス等を設定してください。

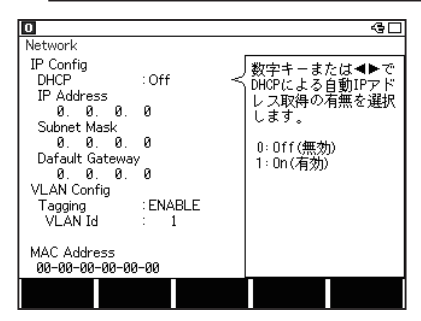

#### ■ DHCP

DHCP サーバ環境に接続し、 自動的に IP アドレスを取得する場合 On にします。 Off にすると固定 IP アドレスを設定します。

■ IP Address

本機の IP アドレスを入力します。

■ Subnet Mask

サブネットマスクを入力します。

■ Default Gateway

ルーターを越える場合はルーターの IP アドレスを入力します。 ( 必要が無い場合は 0.0.0.0 に設定してください )

■ Tagging

VLAN タグを利用する場合は Enable( タグ有 ) に設定します。

■ VLAN Id

VLAN タグの ID 番号を入力します。

<span id="page-40-0"></span>■ MAC Address

本機の MAC アドレスが表示されます。

#### 7.4 PING 設定

トップメニュー画面から [8] "PING option" を押し、 各設定を行います。

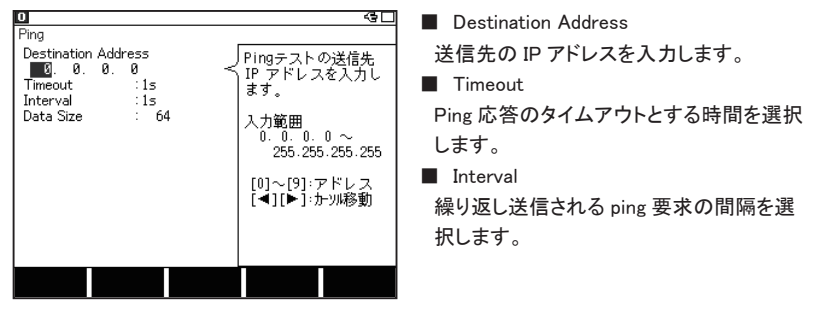

■ Data Size

Ping 要求パケット (ICMP) のデータサイズを入力します。

■ 通常のテストでは、工場出荷値 (64) を変更する必要はありません。

#### 7.5 テストの開始と終了

[Run] を押すと、 本機の PORT A と PORT B がタップ回路から通常の LAN ポートに切り替わ り、 テスト対象のネットワークに参加して Ping テストが始まります。

Ping コマンドを約 30000 回送信すると、 テストを自動的に終了してネットワークから外れます。 途中でテストを終了するときは、 [Stop] を押します。

#### 7.6 表示画面

PING 実行中は、 以下の画面にテスト状況を表示します。

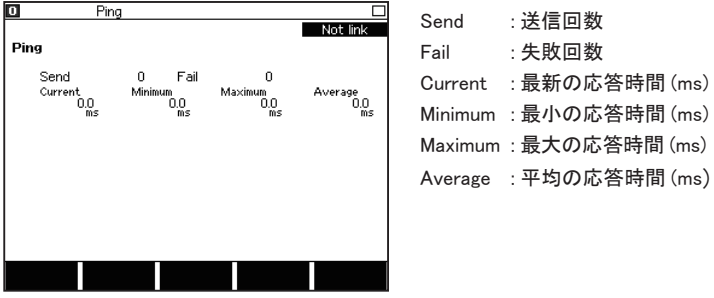

<span id="page-41-0"></span>正常に ping コマンドを送る事ができない場合、 画面右上に下記のメッセージが表示されます。

DHCP failed : DHCP サーバより IP アドレスが取得出来なかった場合

Arp failed : ホストが見つからない時

Not link : リンクが確立できない場合

Link lost : 送信中にリンクが切れた時

■ 取得したデータや結果を保存する事はできません。

# <span id="page-42-0"></span>第 8 章 ポート点滅機能

PORT A または PORT B に接続したハブのリンク LED を点滅させることで、 複数の LAN ケー ブルがハブのどのポートに接続しているかを確認できます。

ポート点滅機能を利用するには、 トップメニュー画面で "PORT BLK" を選択します。

#### 8.1 接続方法

ハブに接続されている LAN ケーブルを本機の PORT A または PORT B に接続します。

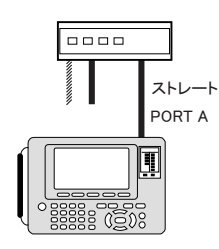

#### 8.2 ハブポートの探索

[Run] を押すと、 PORT A または PORT B にリンク / 非リンクを約2秒間隔で繰り返します。 この周期で点滅するハブのリンク LED を確認することで、 PORT A または PORT B と接続さ れたケーブルの先にあるハブのポートが判ります。

点滅を止めるときは、 [Stop] を押します。

- 点滅の間隔は、 ハブの応答時間によって変わってきます。
- 動作中にケーブルを抜き差しすると、点滅しなくなることがあります。 この場合は、一度 [Stop] して、 再度 [Run] してください。

### <span id="page-43-0"></span>第 9 章 保守点検

#### 9.1 故障かなと思ったら

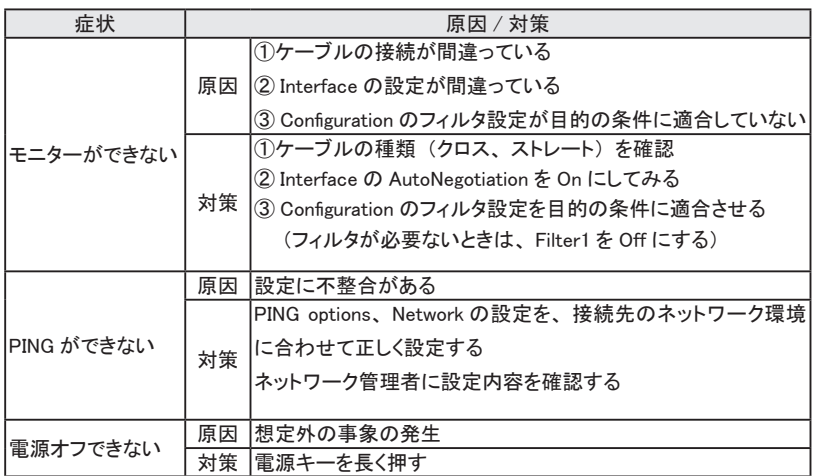

#### 9.2 Diagnostics (自己診断 )

本機の自己診断機能を動作させます。

トップメニュー画面で、 [F2]、 [6] キーを押し、 Diagnostics (自己診断) 画面を表示します。 その表示内容を確認して、 [F1] キーを押し、 自己診断を実行します。

- 本機の測定動作などにおかしな点が見られた際などに故障かどうかを判定する目安にして ください。
- キーボードの画面が出てきたら、 キー入力の確認をします。 全てのキーを一度ずつ押して、 画面のキーの色を変えてください。

# <span id="page-44-0"></span>第 10 章 仕様

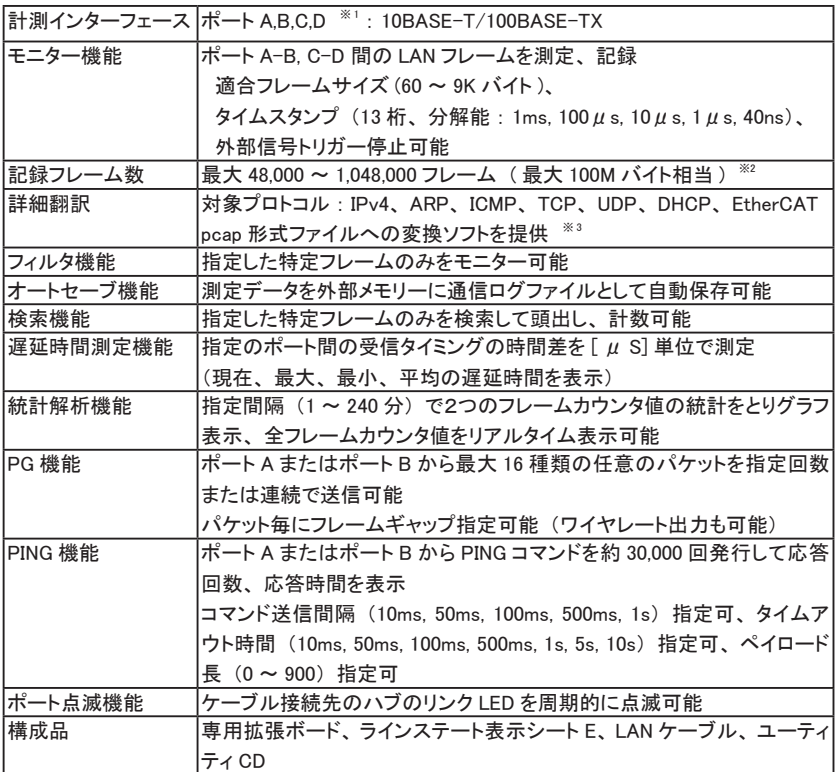

※1 : ポート間は、 フェイルセーフタップ回路になっています。

※2 : 1 フレームにつき 12 バイトの付加情報と共に記録されます。

※3 : pcap 形式への変換ソフトは Windows 7/8.1/10 パソコンで動作します。

# 株式会社 ラインアイ

 〒 601-8468 京都府京都市南区唐橋西平垣町 39-1 丸福ビル 4F Phone: 81-75-693-0161 Fax: 81-75-693-0163

URL https://www.lineeye.co.jp Email :info@lineeye.co.jp

Printed in Japan

M-30SB89EJ/OP